## **МІНІСТЕРСТВО ОСВІТИ І НАУКИ УКРАЇНИ**

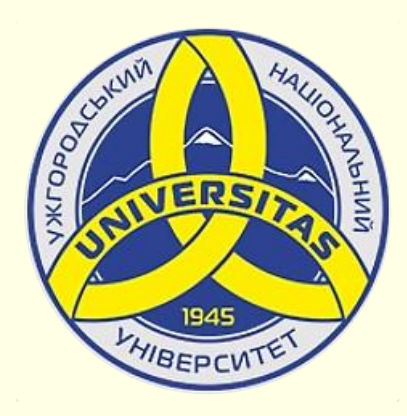

**Державний вищий навчальний заклад УЖГОРОДСЬКИЙ НАЦІОНАЛЬНИЙ УНІВЕРСИТЕТ**

**Центр інформаційних технологій**

**Володимир Нелюбов, Олексій Куруца**

## **ПРЕЗЕНТАЦІЯ НАВЧАЛЬНИХ МАТЕРІАЛІВ ДОДАЙТЕ СУБТИТРИ ДО ВІДЕО**

Це ознайомча версія презентації в форматі PDF, в який не відтворюються: відео, звук, ефекти анімації тощо. Повнофункціональна версія презентації в форматі PowerPoint розміщена за адресом<https://bit.ly/31q8qXV>

> Ужгород **Ужгород** 2014 **2020**

Нелюбов В. О.**,** Куруца О. С. Презентація навчальних матеріалів. Додайте субтитри до відео: електронний ресурс. Ужгород: ДВНЗ "УжНУ", 2020. Систем. вимоги: Windows 7, 8, 10. MS PowerPoint 16, 19, 365. URL: <https://www.uzhnu.edu.ua/uk/infocentre/26923>

В статті розглянуто створення титрів і додавання їх до відеокліпів. Рецензенти:

− доктор педагогічних наук, професор, завідувач кафедри загальної педагогіки та педагогіки вищої освіти УжНУ Козубовська І. В.;

− кандидат технічних наук, доцент кафедри інформатики та фізикоматематичних дисциплін УжНУ Кляп М. М.

Рекомендовано до публікації науково-методичною радою ДВНЗ «УжНУ» (протокол № 5 від 22 жовтня 2020р.), затверджено Вченою Радою ДВНЗ «УжНУ» (протокол № 7 від 27 жовтня 2020р.)

> © В.О. Нелюбов, О.С. Куруца, 2020 © УжНУ, 2020

Робота зі статтею здійснюється керуванням кнопками і клавішами.

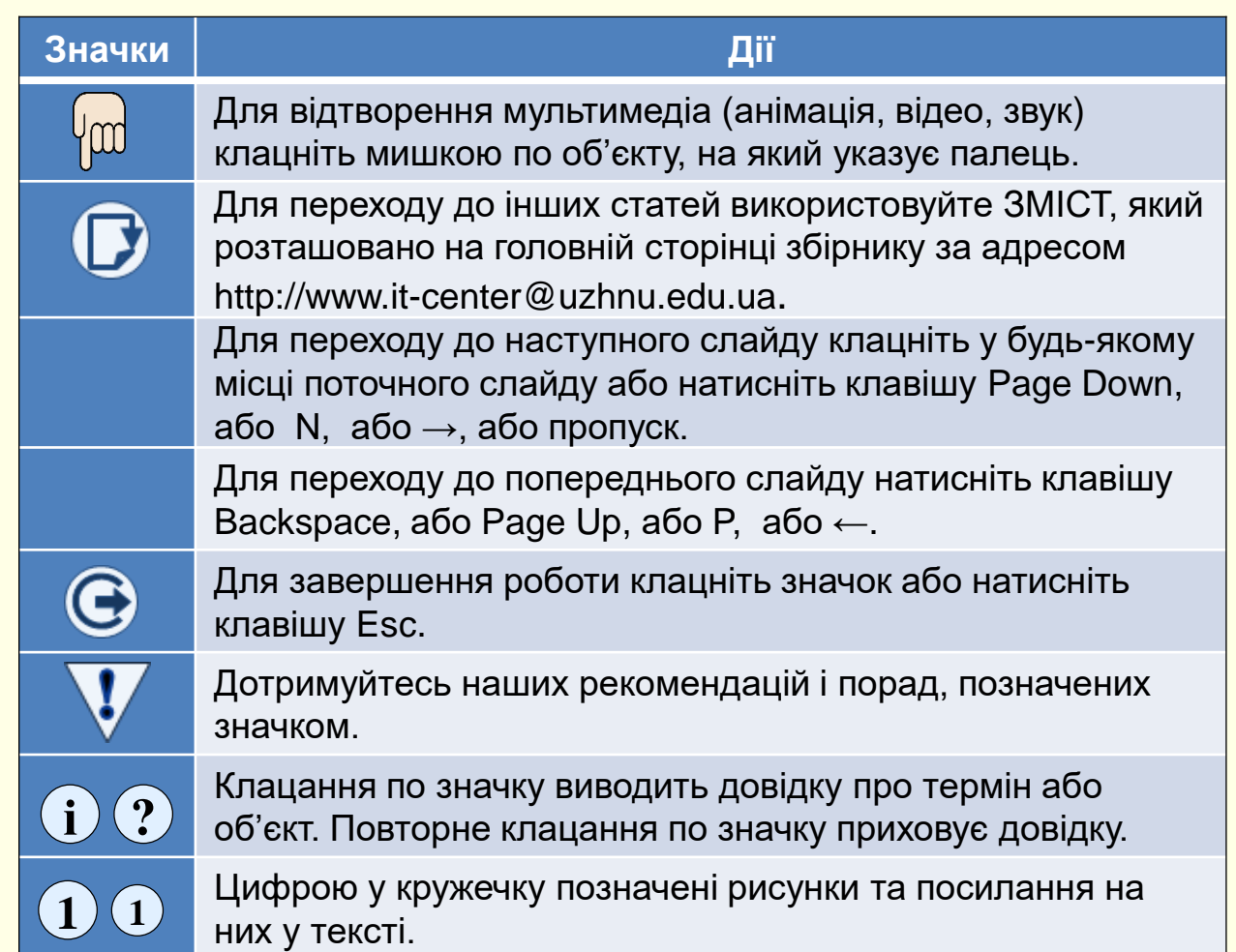

На слайдах е-навчальних матеріалів широко використовується відео:

- записане з екрана монітора;
- записане будь-якою відеокамерою;
- скопійоване з будь-яких мережевих джерел.

У всіх випадках може виникнути необхідність в додаванні текстового пояснення до кадрів відео. Такий текст називається субтитрами. Зазвичай необхідність в субтитрах виникає коли:

- вихідне відео немає ніяких пояснень включаючи звук;
- звуковий супровід не на прийнятій мові викладання, наприклад, звуковий супровід німецькою мовою, а мова викладання українська;
- необхідно створити пояснення до того-самого відео кількома мовами.

Починаючи з версії PowerPoint 2016 можна використовувати простий механізм створення субтитрів. Субтитри створюються в текстовому файлі з розширенням \*.vtt\*, який приєднується до відео.

## Розглянемо по кроках створення субтитрів.

1. На слайд вставте відео та відформатуйте його: місце на слайді, розмір, рамка тощо;

2. Створіть папку з ім'ям *Назва відео Субтитри.* Назва має відповідати змісту відео;

3. Відкрийте програму *Блокнот*, що знаходиться в групі програм *Стандартні Windows*. Текст субтитрів створюється тільки в цій програмі у неформатованому вигляді;

4. Відразу збережіть файл у папці *…Субтитри* командою *Файл→ Зберегти.* В діалозі *Збереження* необхідно:

- в поле *Ім'я файлу* ввести − *Назва\_Відео.vtt,* або Назва має відповідати відео. Якщо субтитри створюються декількома мовами, то до назви доцільно додати позначку мови з двох символів, наприклад, *Назва\_Відео.uk.vtt* (*uk −* українська*, en –* англійська*, ru −* російська*, de −* німецька*, hu −* угорська)*;*
- у полі *Тип файлу* з розкривного списку обрати *Всі файли (\*.\*)*;
- у полі *Кодировка* з розкривного списку оберіть *UTF-8*;
- натисніть кнопку Зберегти;

5. У блокнот введіть текст субтитрів у форматі:

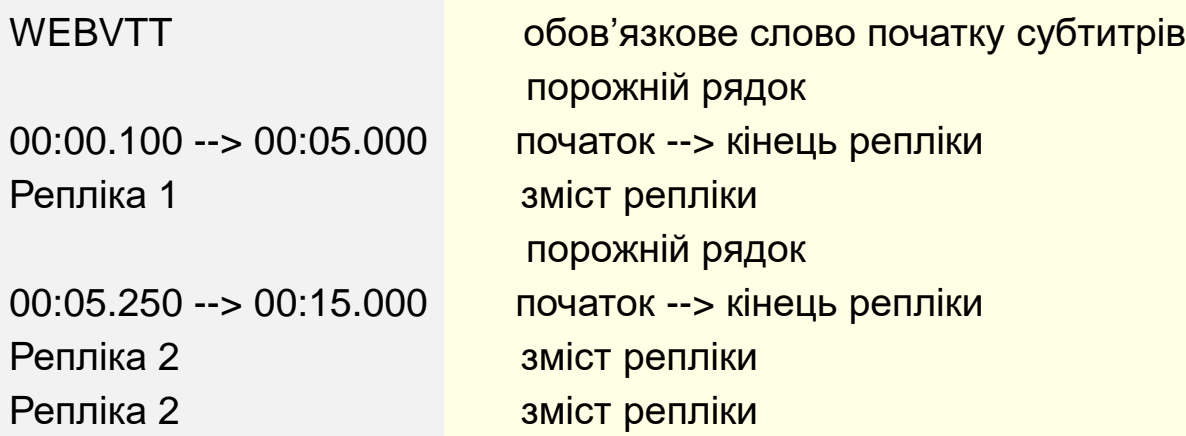

- 7. Додайте субтитри до відео:
- виділіть відео на слайді;

*субтитри;*

• на вкладці *Відтворення* в групі *Параметри субтитрів* натисніть кнопку *Додати субтитри* , та оберіть опцію *Додати* **1**

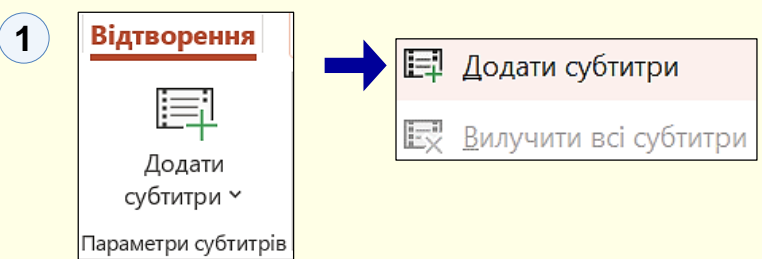

• відкриється діалог *Вставити субтитри*. Оберіть раніше створений файл, який відповідає виділеному відео.

8. Відтворіть слайд та клацніть відео*.* Під час відтворення відео у нижній його частині будуть показуватися субтитри.

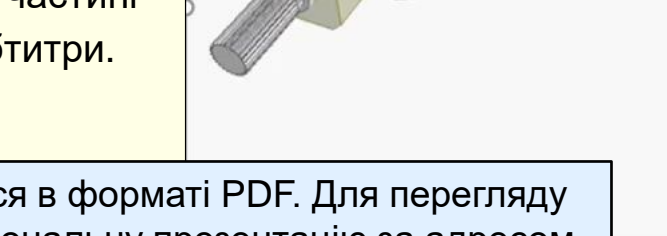

Відео не відтворюється в форматі PDF. Для перегляду скачайте повнофункціональну презентацію за адресом <https://bit.ly/31q8qXV>

Час початку і кінця репліки вказується в форматі:

- хвилини:секунди.мілісекунди;
- між початком і кінцем роздільник -->

Рекомендації

…

Не перевантажуйте репліки. Пишіть кратко не більше 3-х рядків.

6. Закінчить створення субтитрів командою *Файл→ Зберегти.*

Рекомендації

Обов'язково перевірте субтитри на наявність граматичних і орфографічних помилок.

## *Д о д а й т е с у б т и т р и д о в і д е о*

Якщо при відтворенні відео субтитри відсутні, то це може бути Для синхронізації субтитрів з відео найпростіше виконати наступні слідством того що у файлі з субтитрами зроблені помилки в часі початку і кінця реплік, наприклад час закінчення репліки менший за час її початку, або формат часу записано некоректно. Після виправлення помилок:

- 1. Файл з виправленими субтитрами треба зберегти.
- 2. На слайді у режимі розробки виділить відео. На вкладці *Відтворення* в групі *Параметри субтитрів* натисніть кнопку  $\bm{\mu}$ одати субтитри  $\bm{\tau}$ ), та спочатку оберіть опцію *Вилучити всі субтитри.* Субтитри з помилкою буде вилучено. Потім необхідно додати виправлені субтитри до відео командою *Додати субтитри.*

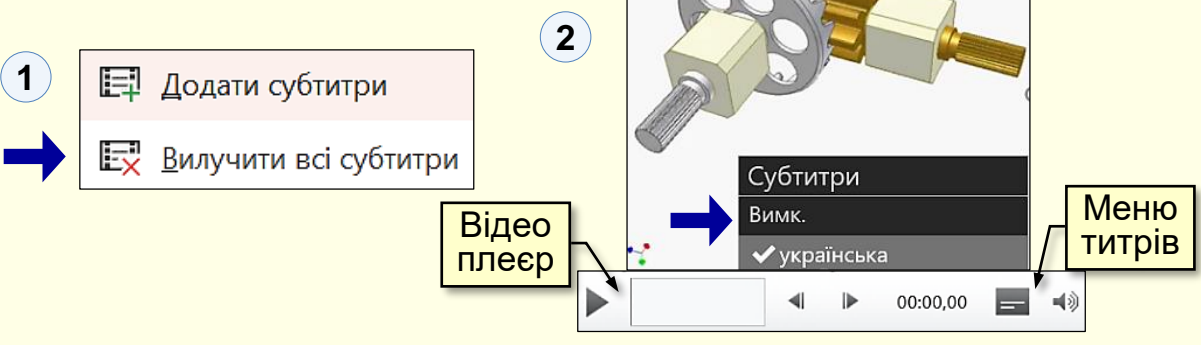

Ще одною причиною відсутності субтитрів може бути те, що файл субтитрів приєднано до відео але не увімкнуто. Щоб переконатися що субтитри увімкнуто виділіть відео. Під відео відобразиться стрічка відеоплеєра з кнопкою *Меню титрів*. Клацніть її, в меню Субтитри не має бути прапорця біля *Вимк*. **2**

дії:

1. Передивіться відео та в файл субтитрів запишіть всі репліки в форматі

00:00.000 --> 00:00.000 час початку та кінця реплік не вказуйте. Репліка.

2. На слайді у режимі розробки виділить відео. Під ним відобразиться відеоплеєр  $\widehat{\mathbf{(3)}}$ .

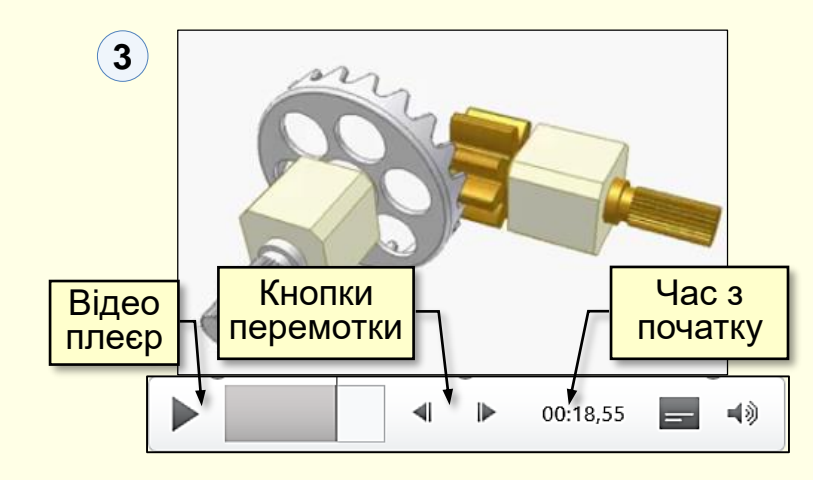

3. Клацання по кнопках перемотки перемотує відео вперед або на зад на 0.25 секунди. Так можна встановити час початку та закінчення всіх реплік;

4. Виправте файл субтитрів − уточніть час початку та кінця субтитрів.